# **Semesterticket der Hochschule Niederrhein**

In dieser Anleitung wird Ihnen erklärt, wie Sie ihr Semesterticket über die App und per PDF aufrufen können.

### **1. Aktivierung des Hochschul-Accounts:**

**1.** Zunächst müssen Sie - sofern noch nicht erfolgt - Ihren Hochschul-Account einrichten. Kopieren Sie dazu den folgenden Link **https://iman.hs-niederrhein.de** in die Adresszeile Ihres Browsers. Dadurch gelangen zum HN Identity Manager.

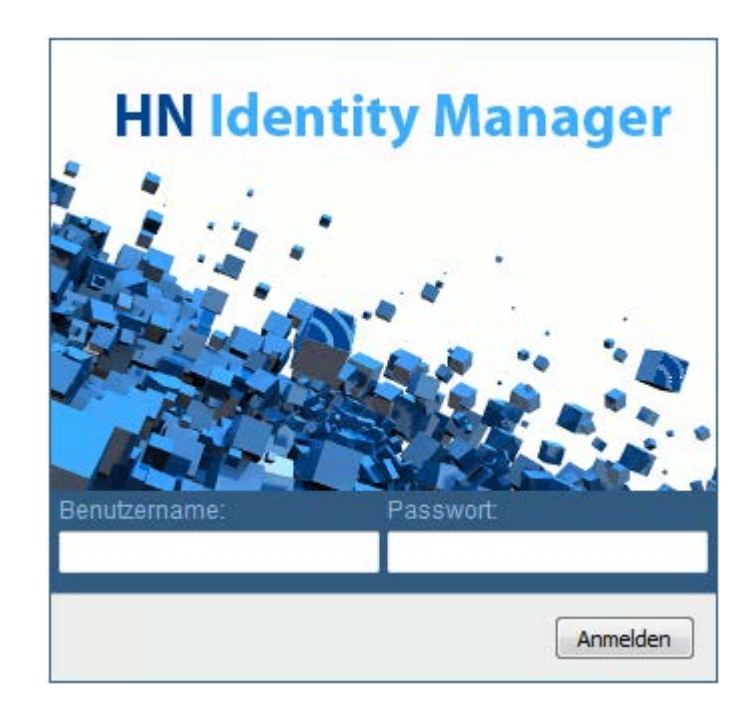

**2.** Geben Sie in dem Registrierungsfeld Ihre Hochschuldaten ein, die Sie mit der Immatrikulation erhalten haben. Beachten Sie, dass dieses Passwort nur ein vorläufiges Initialpasswort ist. Sobald Sie sich angemeldet haben, öffnet sich ein neues Fenster. Hier müssen Sie ein neues, persönliches Passwort eingeben, damit ihre Registrierung abgeschlossen werden kann. Diese Daten (Benutzername und das neue Passwort) müssen Sie in den nachfolgenden Schritten verwenden.

## **2. Ticket verwenden:**

Das Ticket mit freier Fahrt in NRW ist immer für ein Semester befristet gültig und muss daher jedes Semester neu geladen werden. Das Ticket wird nur geliefert, wenn der Semesterbeitrag auch bezahlt und Ihrem Semesterkonto gut geschrieben wurde. Für den Erhalt des Tickets führen Sie eine der beiden nachfolgenden Möglichkeiten aus.

#### **2.1. Ticket über PDF erhalten:**

**1.** Geben Sie Ihre Daten unter **https://app.hn.de/ticket** ein und wählen Sie das gewünschte Semester aus. Nach einer kurzen Wartezeit erhalten Sie eine PDF-Datei mit Ihrem Ticket. Diese Datei müssen Sie ausdrucken, das Ticket ausschneiden und entlang der Mittellinie falten.

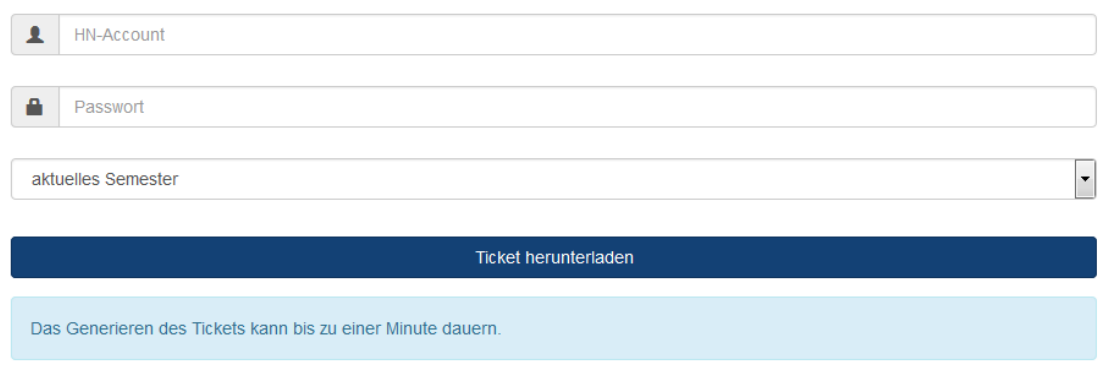

#### Ticket (Muster):

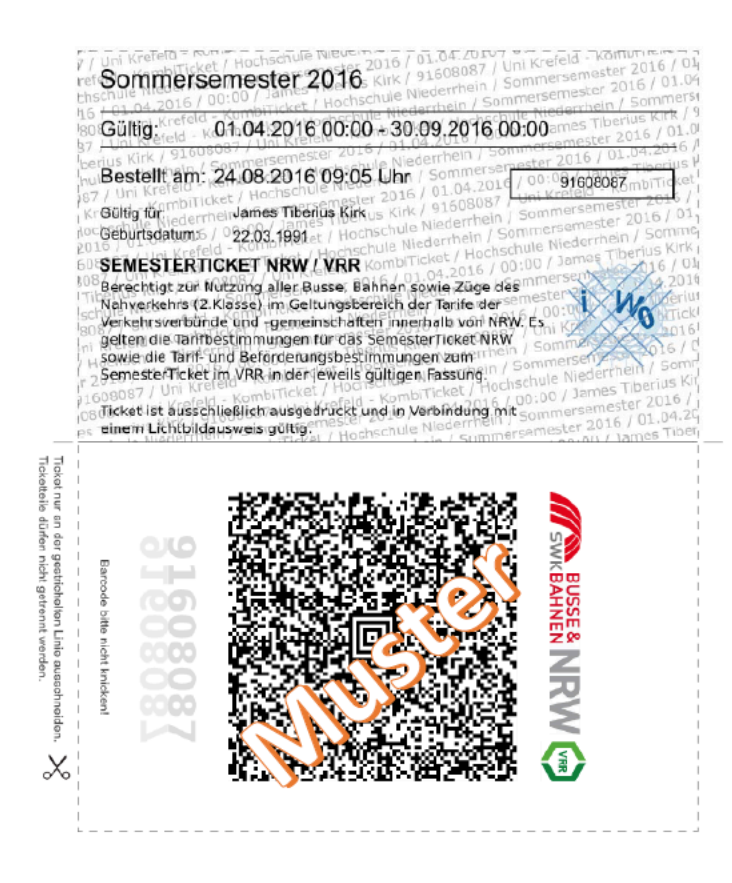

## **2.2. Ticket über die App verwenden:**

**1.** Alternativ können Sie auch die App der Hochschule Niederrhein verwenden, um Ihr Ticket zu benutzen. Laden Sie sich dazu zunächst die iHN-App, die offizielle App der Hochschule Niederrhein, aus dem App Store Ihres Smartphones herunter.

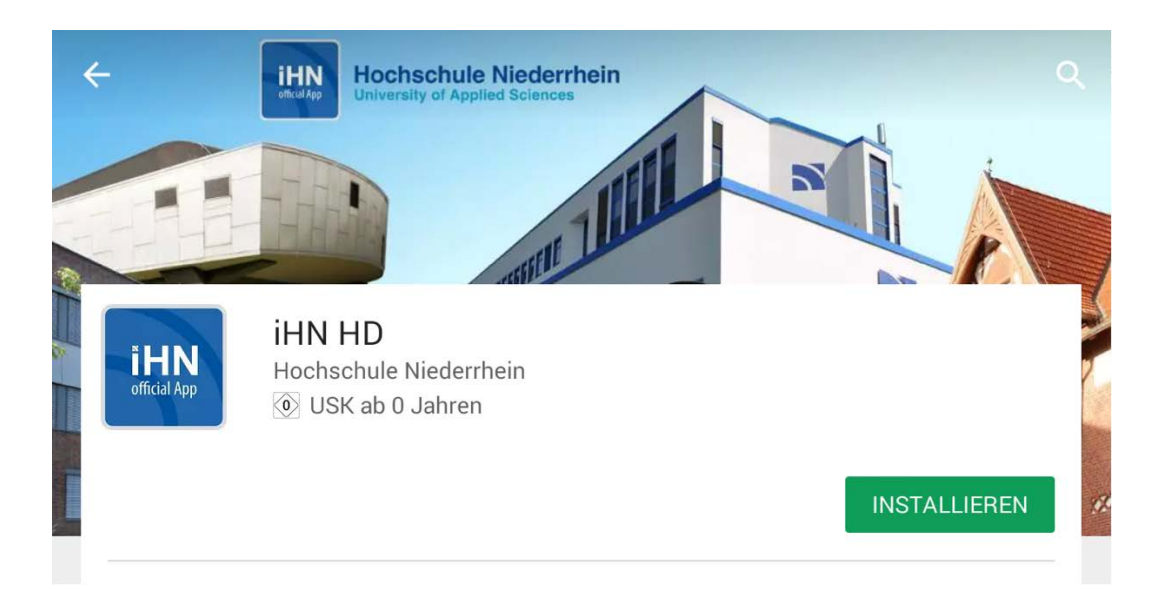

**2.** Öffnen Sie die App und tippen Sie auf die Schaltfläche **HN-ID**. Geben Sie dort Ihre Daten ein.

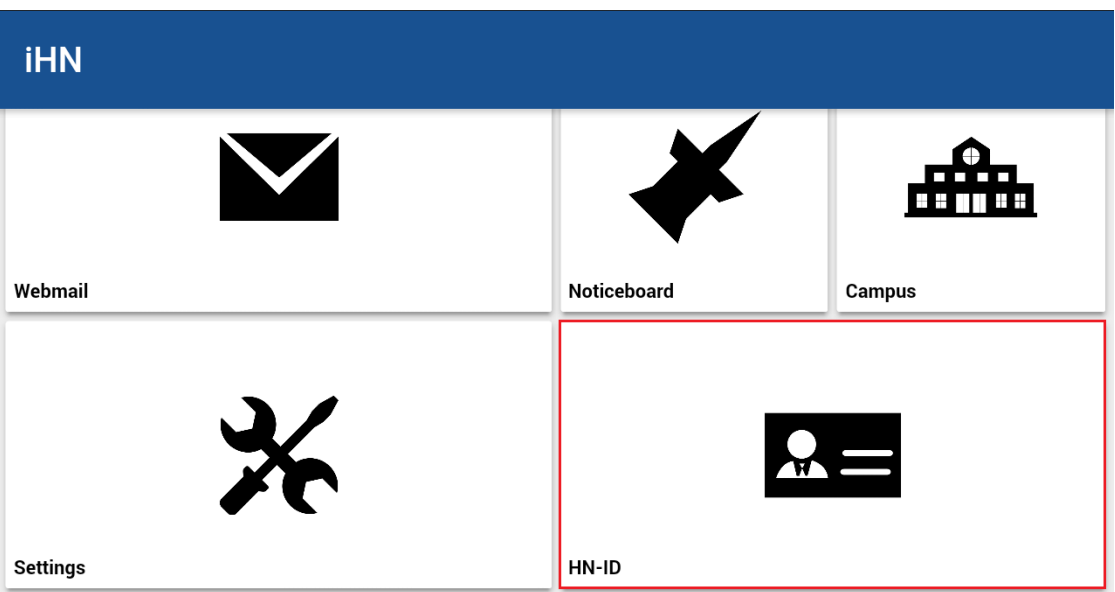

**3.** Nach dem Eingeben der Daten öffnet sich ein Menü mit einer Übersicht über Ihre persönlichen Daten. Tippen Sie nun auf den Reiter "Ticket". Dort finden Sie Ihr Semesterticket vor. Es ist ohne Unterschrift gültig, allerdings nur in Verbindung mit Ihrem Lichtbildausweis.

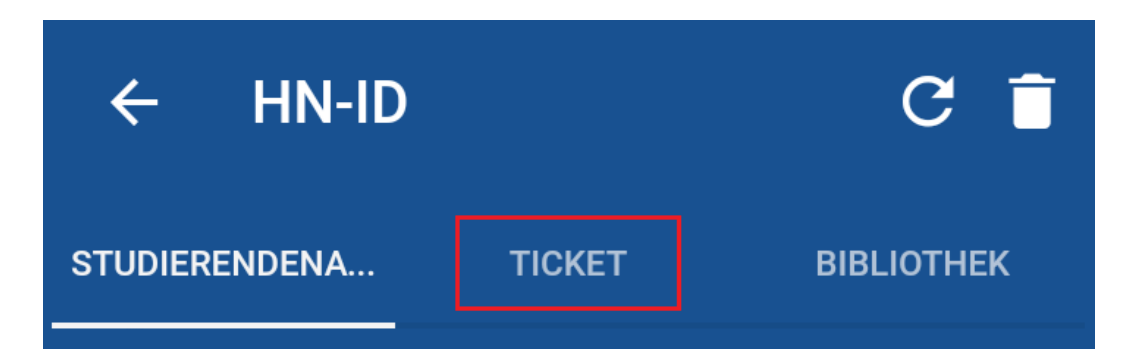

Ticket (Muster):

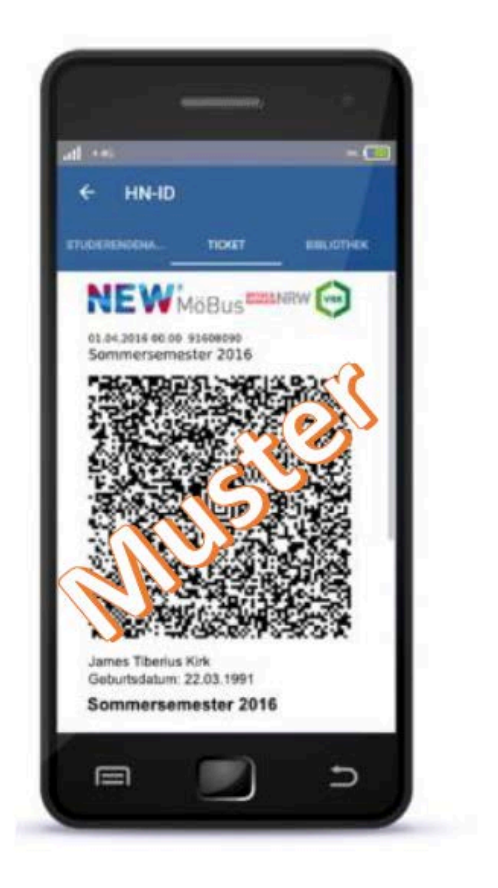

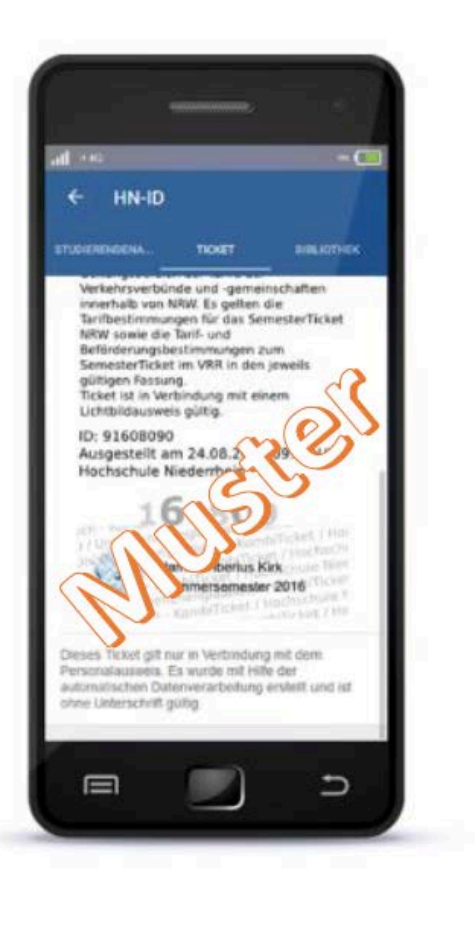

Stand: Januar 2017